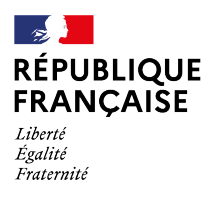

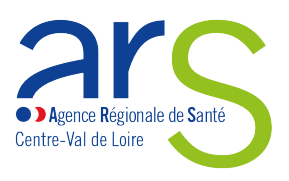

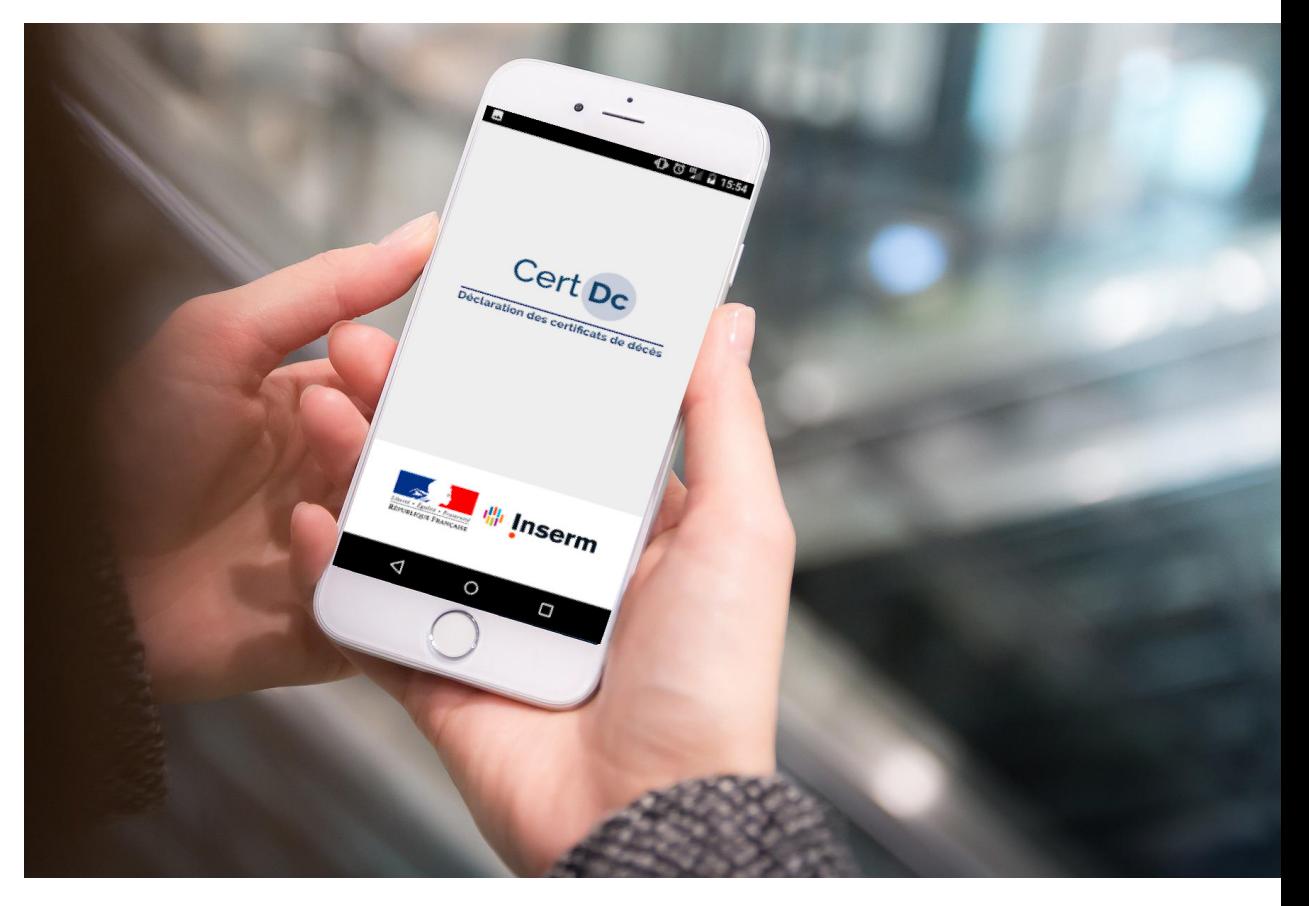

**REPÈRES** - avril 2022

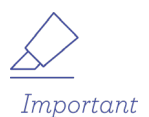

# **LE CERTIFICAT ÉLECTRONIQUE OBLIGATOIRE POUR LES ÉTABLISSEMENTS À COMPTER DU 01/06/22**

*Le décret du 28 février 2022 rend obligatoire l'utilisation de la voie électronique lors d'un constat de décès en établissement.*

# *Établissements de santé et médico-sociaux*

*Certificats de décès : passez à la version électronique grâce à l'application CertDC !* 

L'application vous permet de gagner du temps et de simplifier vos démarches. Elle améliore également la fiabilité et la rapidité du recueil des données, essentiel pour l'alerte sanitaire et les études épidémiologiques.

### **Pourquoi déclarer un décès de façon électronique ?**

**↘** Pour gagner du temps et simplifier les démarches administratives.

**↘** Pour faciliter les démarches des familles de défunts, grâce notamment à l'envoi automatique du volet administratif à l'opérateur funéraire.

**↘** Pour accentuer la réactivité de notre système de veille sanitaire.

**↘** Pour permettre une transmission en temps réel des causes de décès à l'Inserm et à Santé publique France (au lieu de plusieurs mois en cas de transmission papier).

# **Comment faire pour déclarer un décès à partir d'un ordinateur connecté à Internet ?**

**Avant la première utilisation :** 

**1.** Identifier un référent CertDc au sein de l'établissement.

- **2.** Raccorder l'établissement.
- **3.** Créer les comptes [\(cf. tutoriel de l'Inserm\)](https://sic.certdc.inserm.fr/inserm_commun/_aide/parametrage-mise-en-oeuvre-certdc-web.pdf).

**Pour les prochaines connexions :** Se connecter à CertDc en utilisant la carte CPS, ou l'identifiant et le mot de passe choisis.

### **Comment faire pour déclarer un décès via l'application CertDC ?**

Une application mobile est mise à disposition des médecins pour rédiger des certificats de décès en tout lieu. Pour utiliser l'application mobile : **Avant la première utilisation :** 

- **1.** Télécharger l'application CertDC sur mobile.
- **2.** Enrôler le smartphone (associer le mobile au compte CertDC). Pour cela, consulter la page 10 du [tutoriel proposé par l'Inserm.](http://www.certdc.inserm.fr/inserm_commun/_aide/parametrage-certdc-mobile.pdf)
- **3.** Définir un code de connexion à 6 chiffres.

**Pour les prochaines connexions :**

Se connecter à CertDC en utilisant le code de connexion à 6 chiffres.

#### \* Liste des mairies raccordées

La liste est disponible sur le site www.certdc.inserm.fr, rubrique « Mairies et ES raccordés ». Si la ville n'est pas raccordée, le volet administratif du certificat devra être imprimé pour être transmis à la mairie. L'application mobile CertDC vous indique dès le début de la saisie si la commune est raccordée ou non.

## **Le circuit de dématérialisation du certificat de décès**

La validation du certificat de décès sur CertDC déclenche d'une part la transmission du volet administratif à la mairie (si la mairie est raccordée à CertDC\*) et au Portail des opérateurs funéraires (POF), et d'autre part la transmission du volet médical à l'Inserm.

### **Vous n'avez plus de document papier à transmettre.**

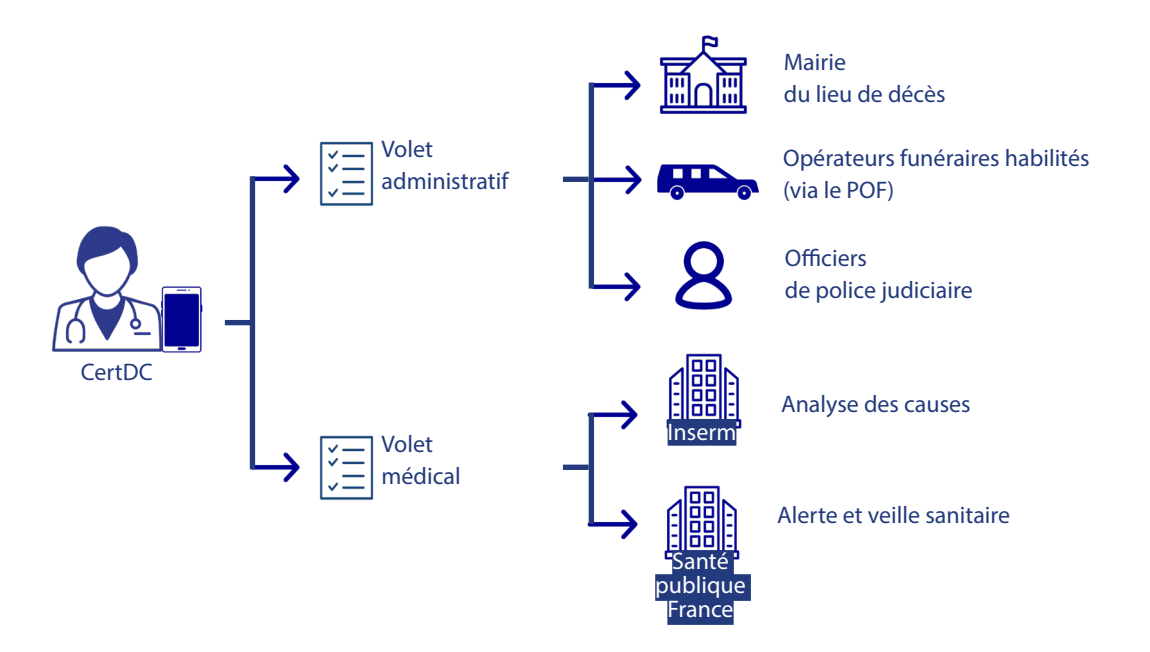

## **À qui s'adresser en cas de questions sur l'utilisation de l'application ?**

**↘** Pour toute difficulté dans l'installation ou l'utilisation de CertDC, vous pouvez contacter le support dédié :

- au 01 49 59 19 37 du lundi au jeudi (8 h - 18 h 30) et le vendredi (8 h - 18 h) ;

- au 01 44 76 97 44 le samedi ;

- ou par e-mail à l'adresse suivante : certdc.cepidc@inserm.fr.

**↘** Pour toute difficulté liée à la lecture de la carte CPS,

vous pouvez contacter le support ASIP Santé au 0825 852 000.

**↘** Pour toute difficulté liée à la création d'un compte de messagerie MSSanté, contactez le support via le formulaire : https://cms.mssante.fr/formulairecontact ou par téléphone au 3657.

**↘** Le site internet www.certdc.inserm.fr comprend de nombreux documents d'aide en ligne pour installer l'application et compléter le certificat de décès. **↘** L'ARS Centre-Val de Loire se tient également à votre disposition pour toute

question à l'adresse suivante : ars-cvl-dematcertifdc@ars.sante.fr .